# *IP PC-Software*

**Rev. 1.00**

## **SUS Corp.**

*IP IP PC-Software*( *IP PC* )

IP PC-Software

*IP PC* ソフトは、お客様が下記の使用許諾契約にご同意いただいた場合にご提供いたします。

#### IP PC-Software

SUS  $I$ **P PC-Software**  $I$ **P PC** 

*IP PC* 

3.お客様は甲製 *IP* を用い、お客様自身に限り、自己の業務上の目的にのみ本製品を使用すること

5.お客様が製品を使用された結果の影響については、甲は免責とさせていただきます。(*IP PC*

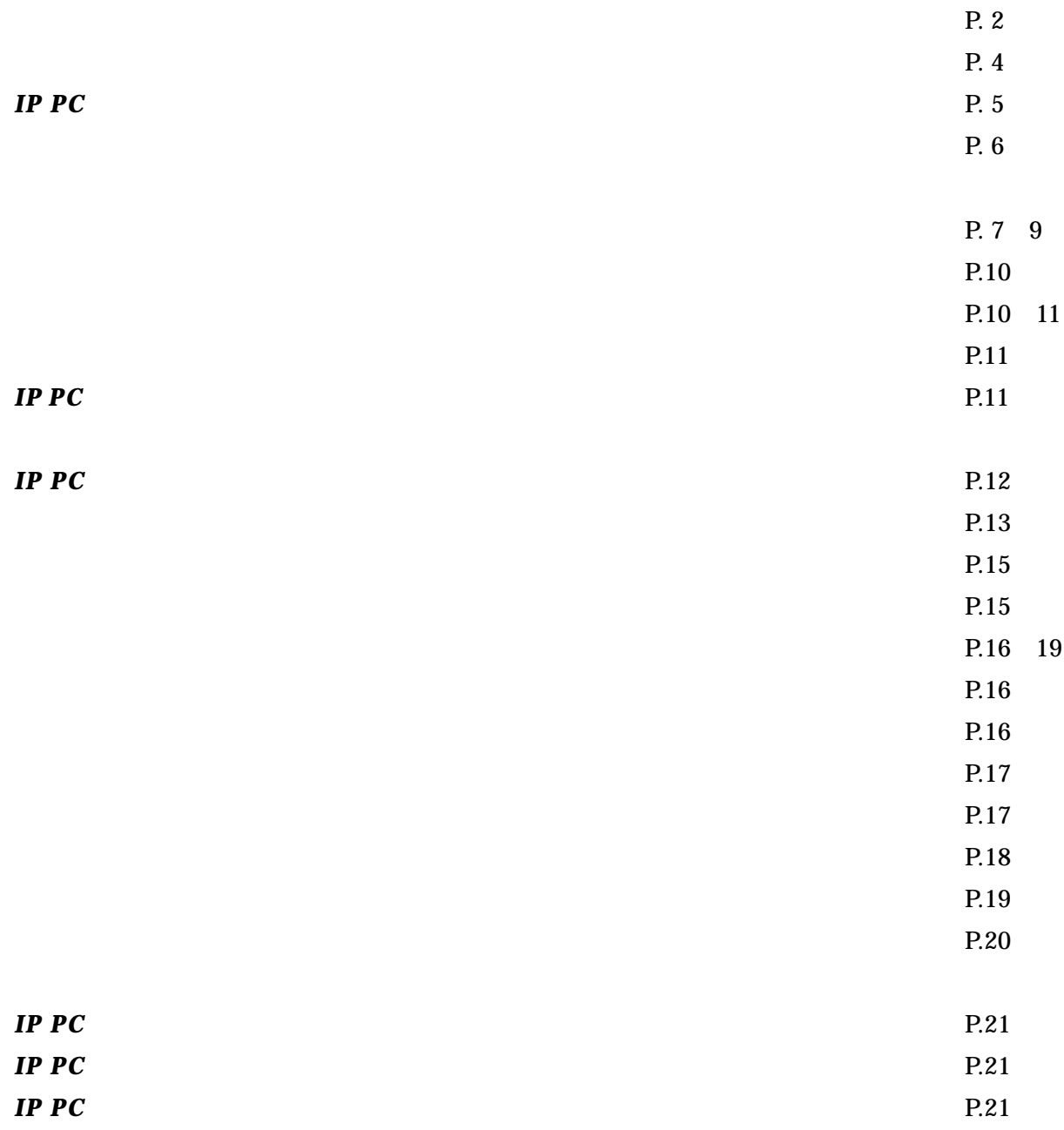

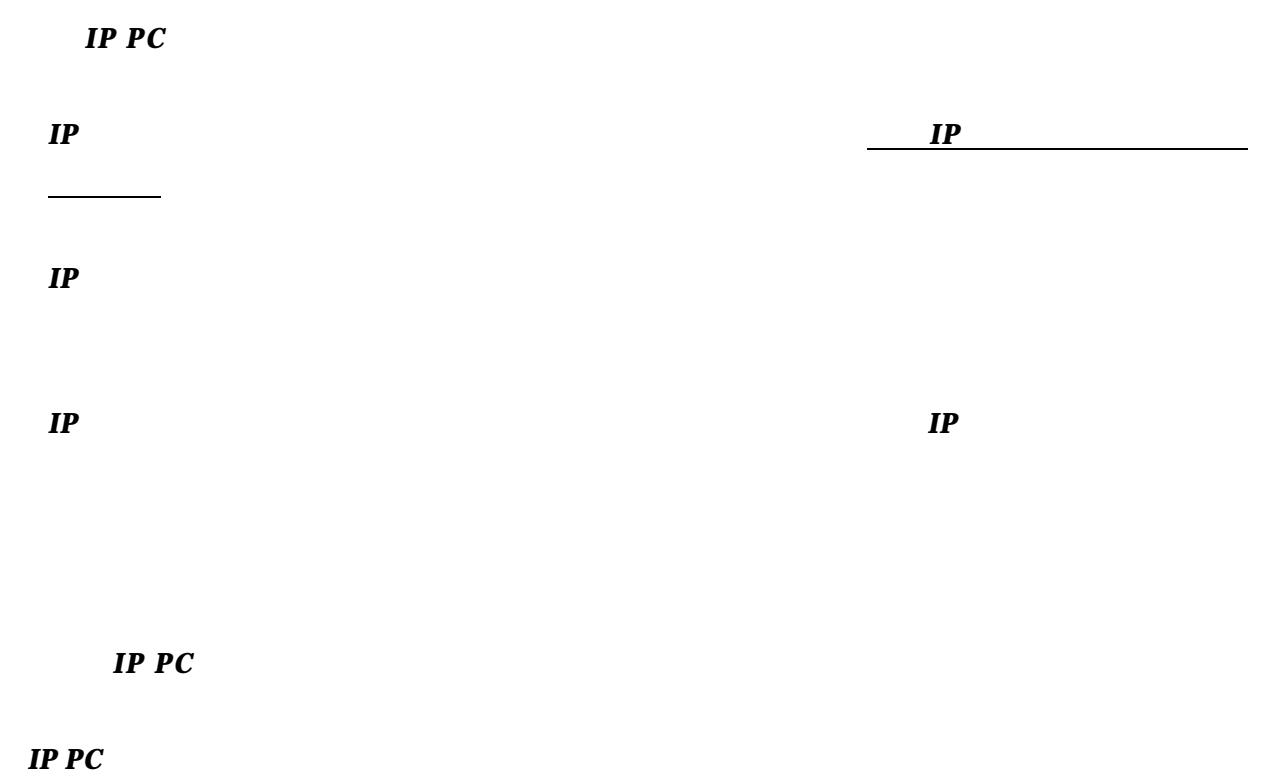

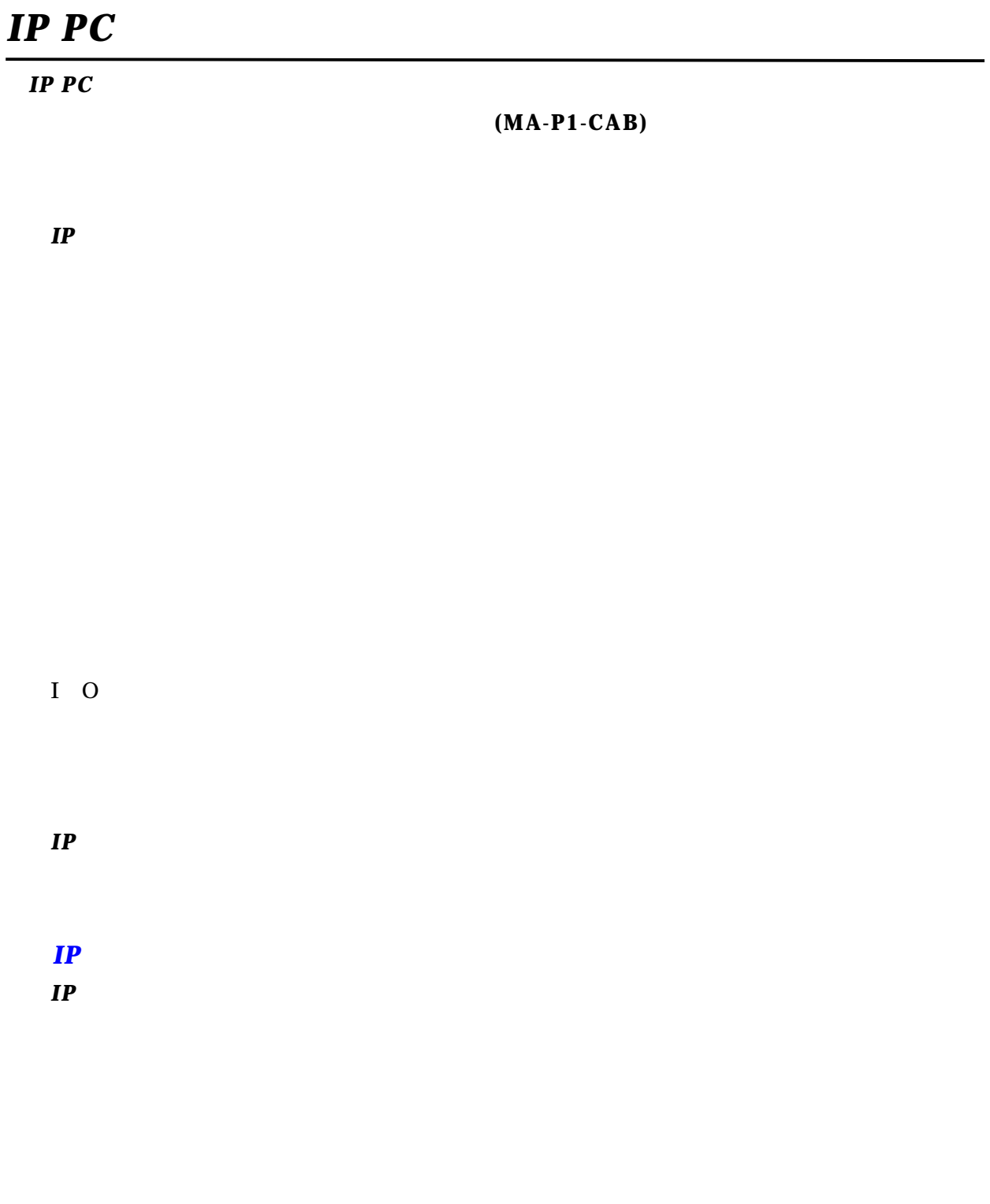

#### *IP PC*

Windows95 Windows98  $\begin{tabular}{llll} IBM PC & \multicolumn{2}{l} \multicolumn{2}{l}{{\hspace{-2mm}}{\textbf{PC/AT}}} & \multicolumn{2}{l}{{\hspace{-2mm}}{\textbf{(DOS/V)}}} \end{tabular}$ PC-98

### **CPU**

Pentium 100MHz  $32$ 

 $\infty$ 

Windows95 98

 $10$ 

 $800\times 600$ 

Com 1 3

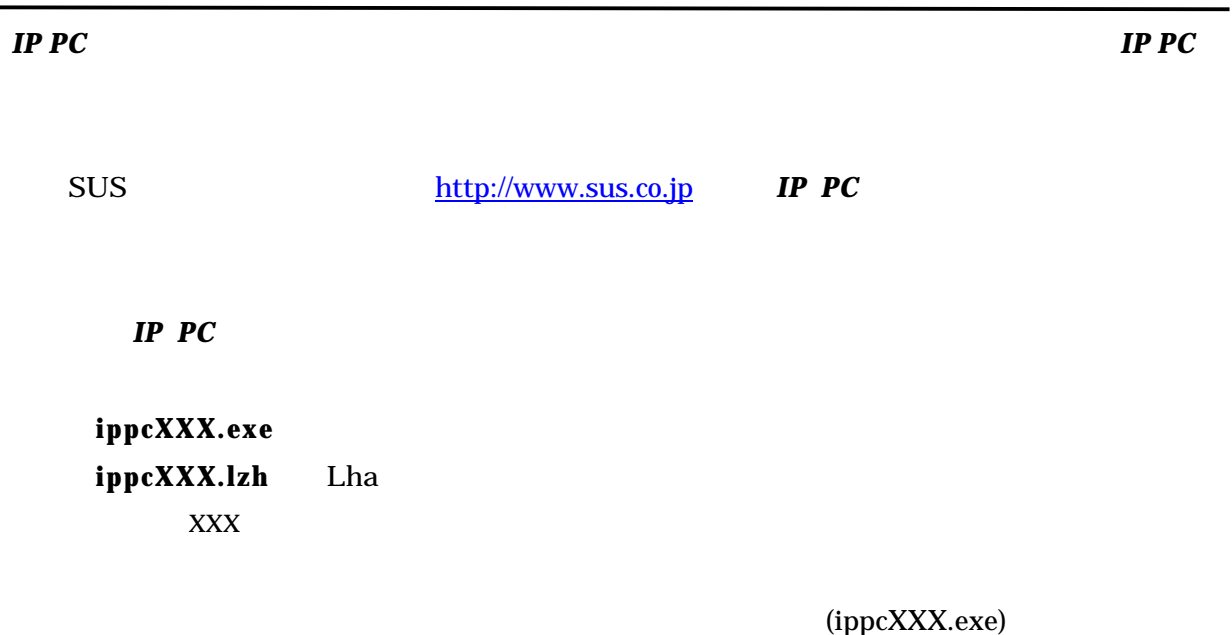

(ippcXXX.exe)

"ippcXXX.exe"

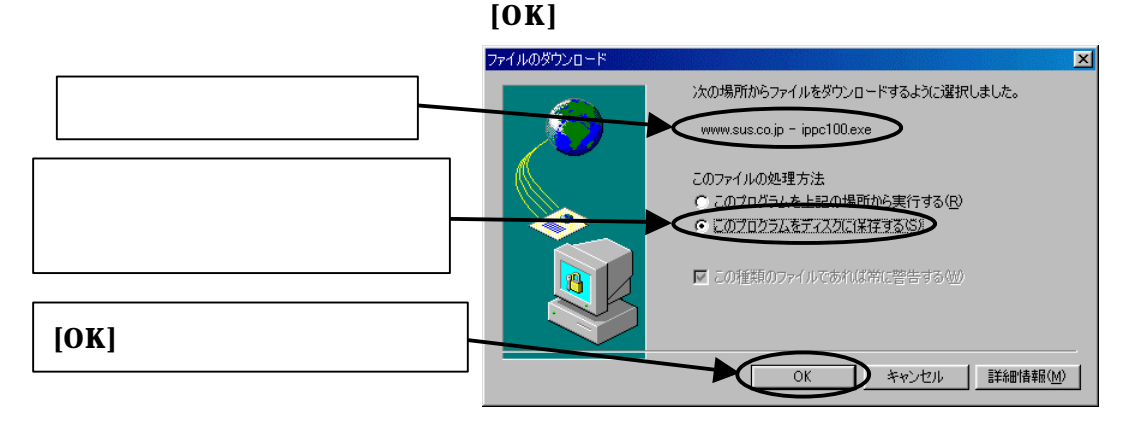

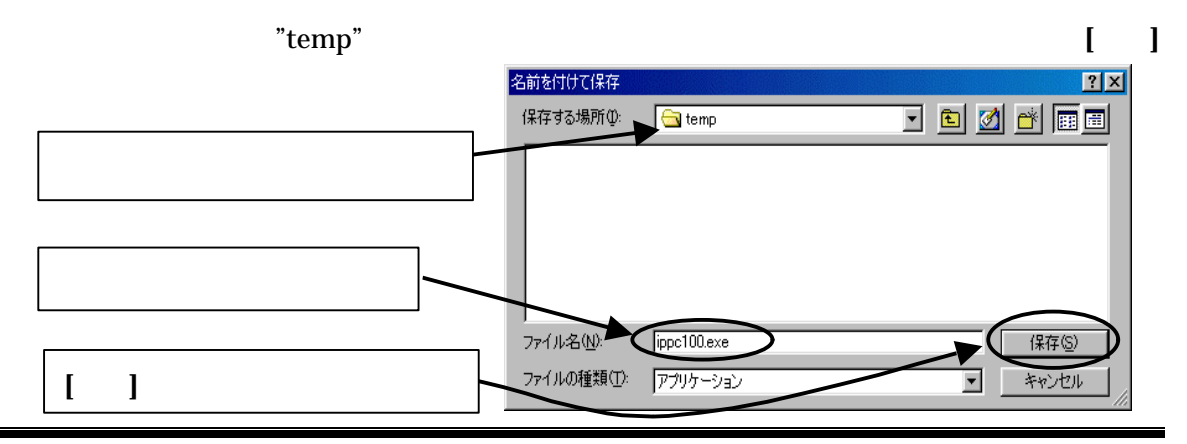

SUS Corp.2000

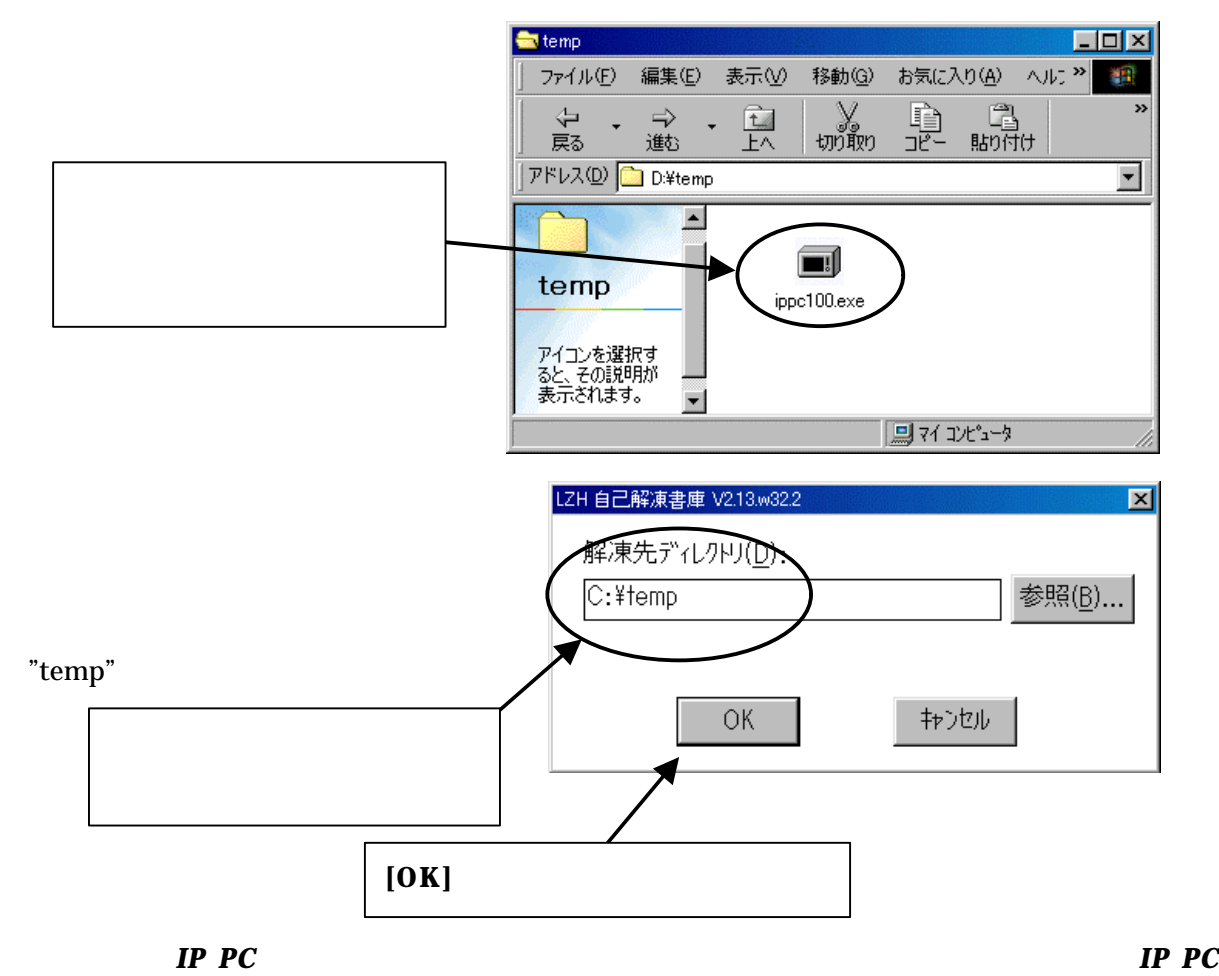

ソフトがインストールされているときは 旧バージョンの*IP PC* ソフトを削除してください。

 $P.9$ 

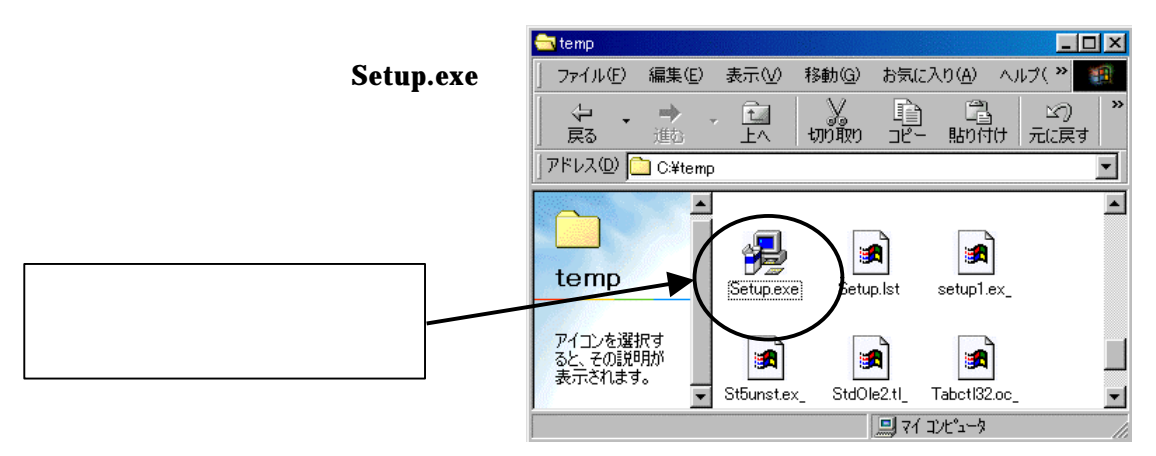

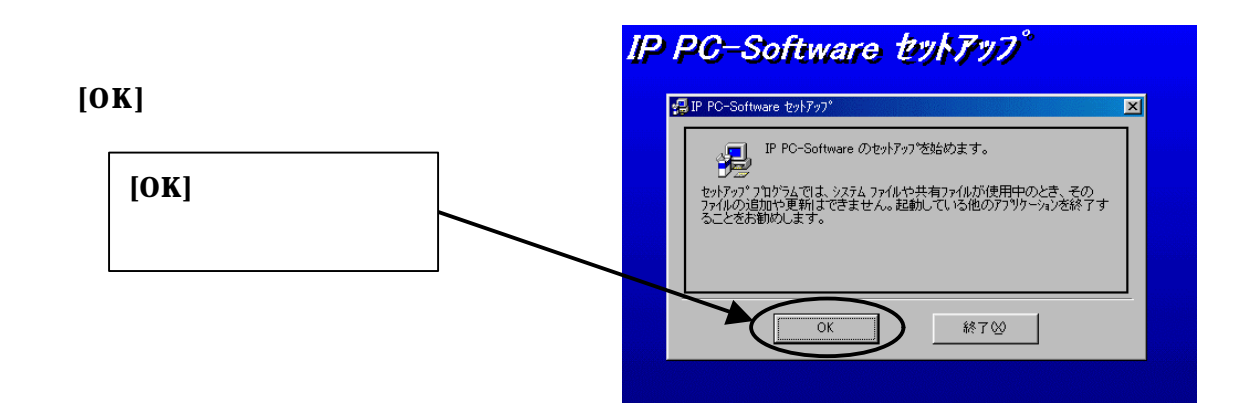

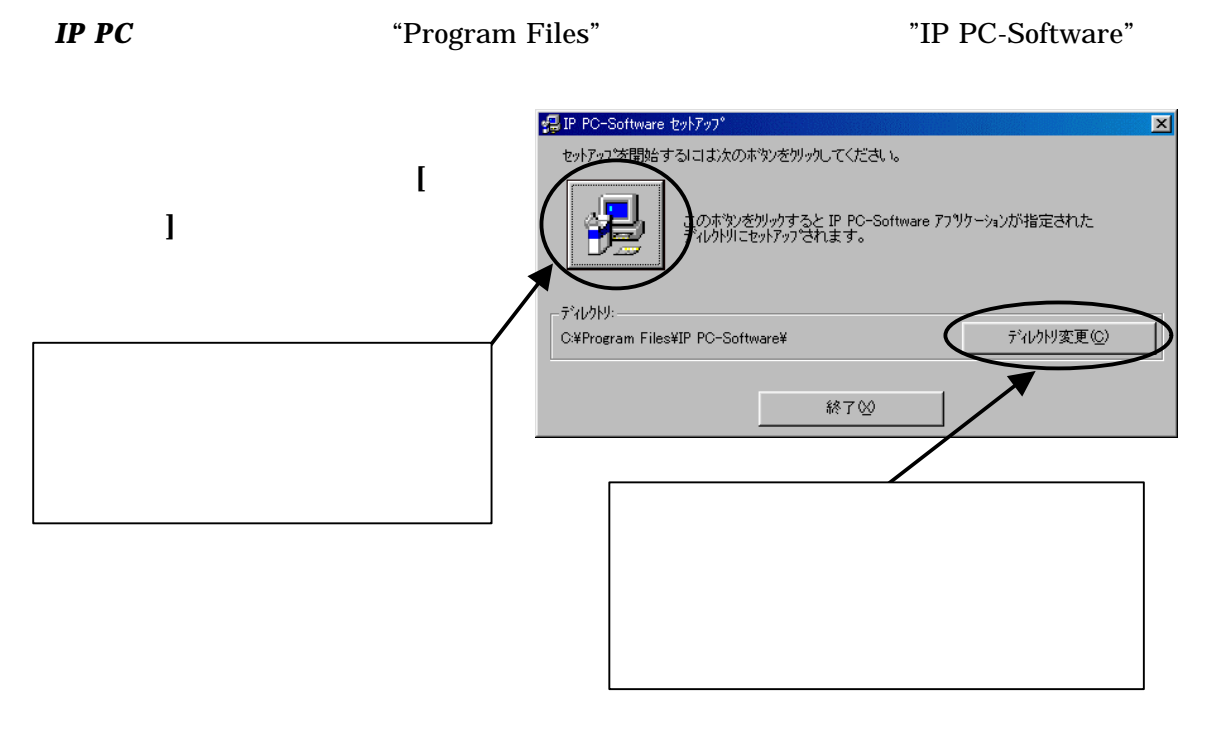

 $r^*$ 

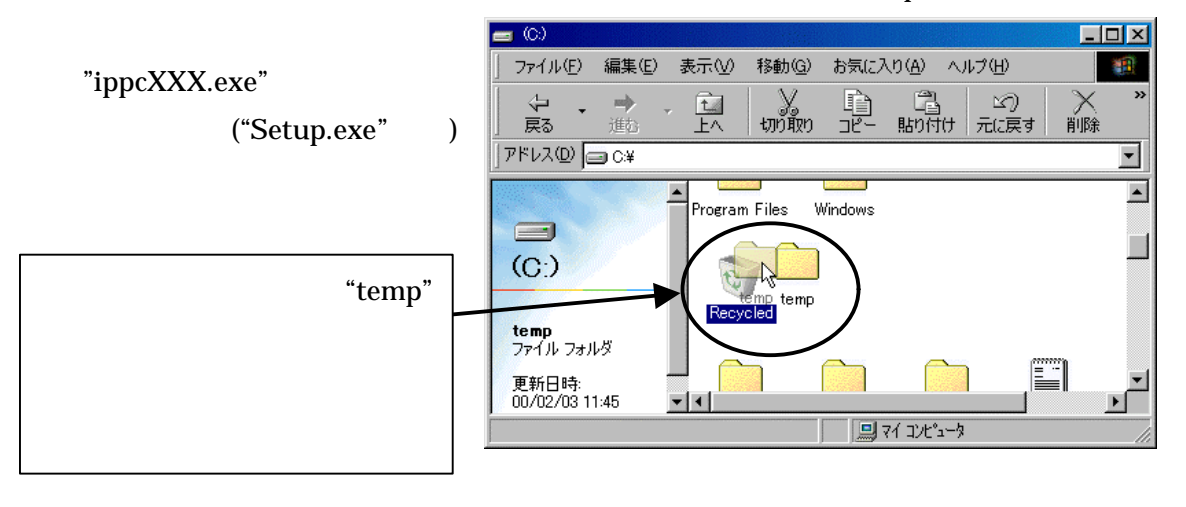

 $IP$  *PC* 

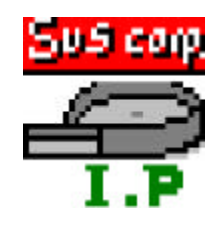

## では、*IP PC* ソフトをパソコンのハードディスクからアンインストールする方法を説明します。

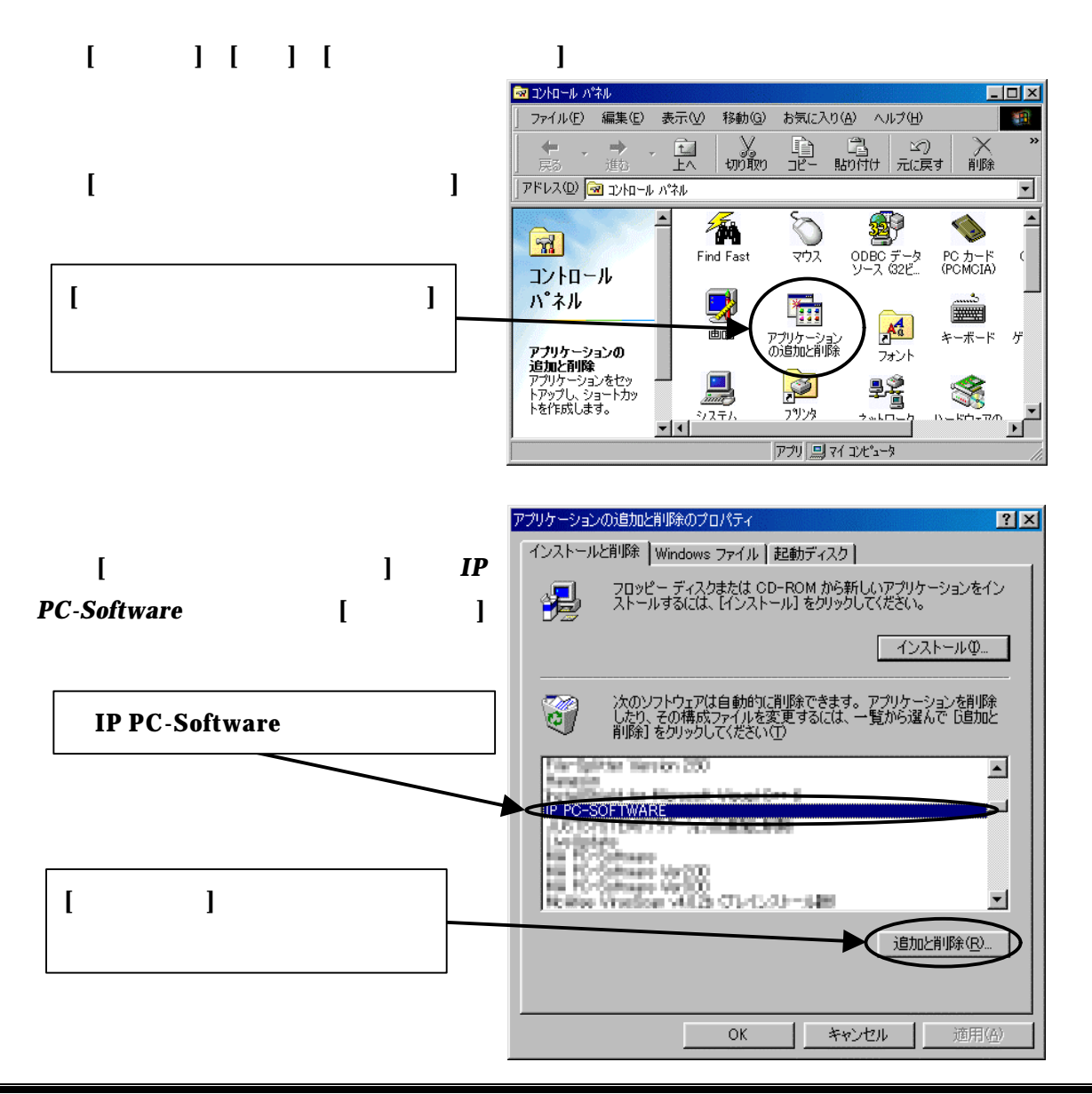

SUS Corp.2000

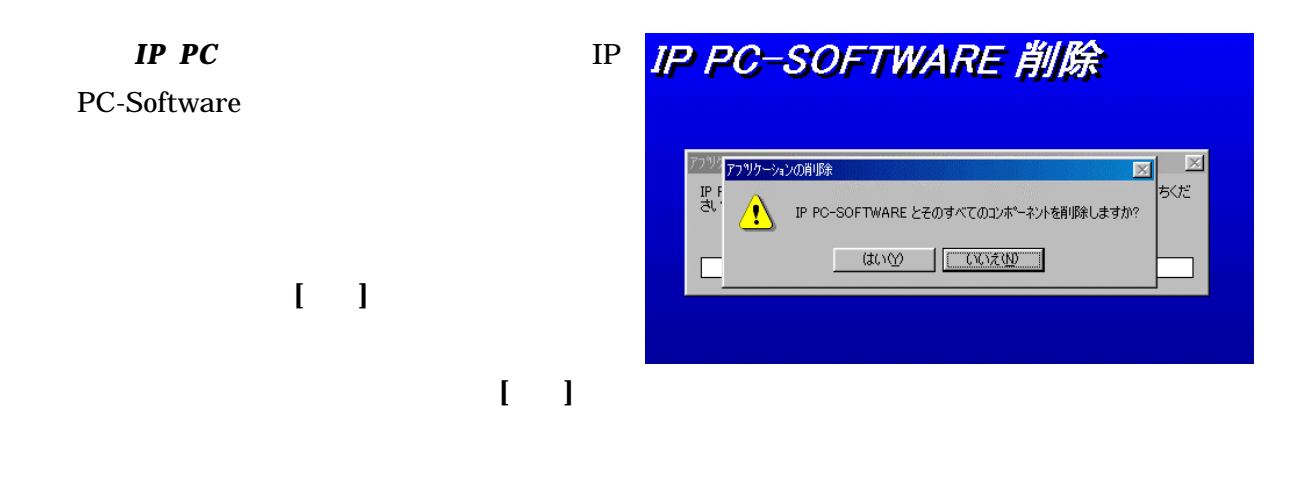

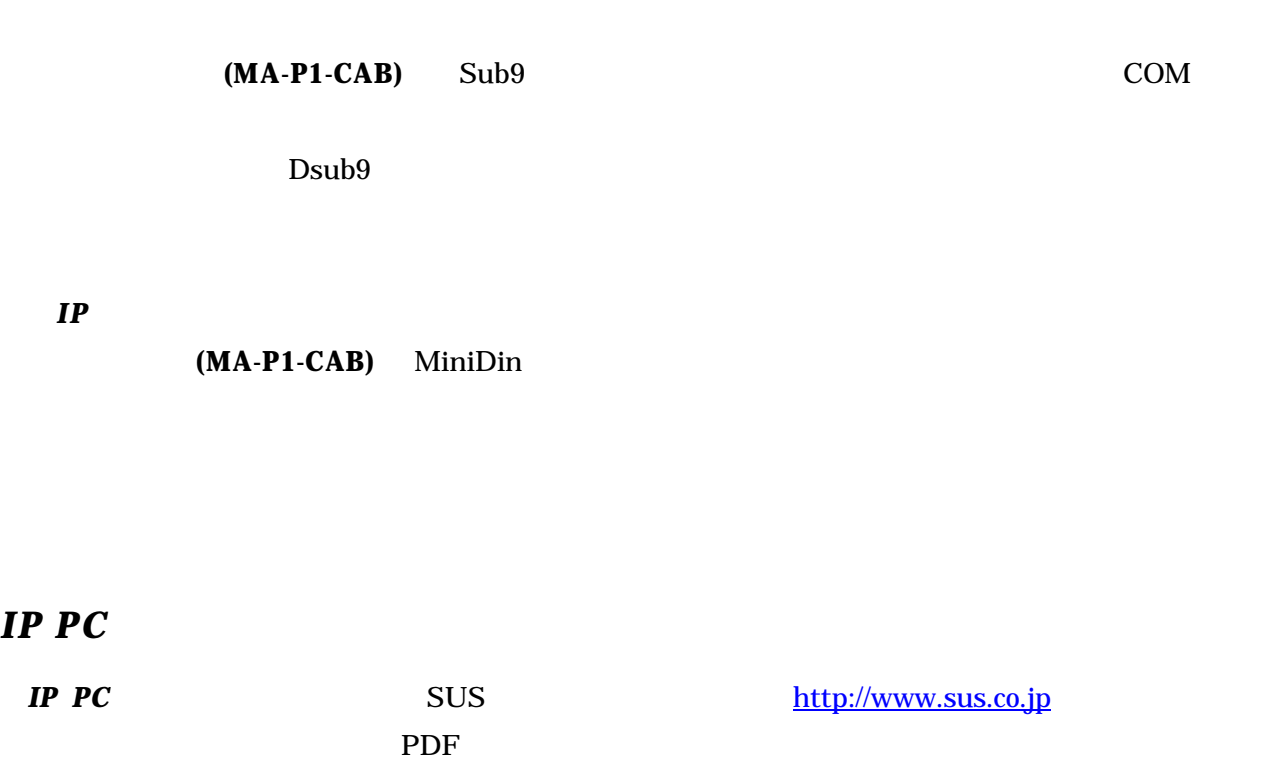

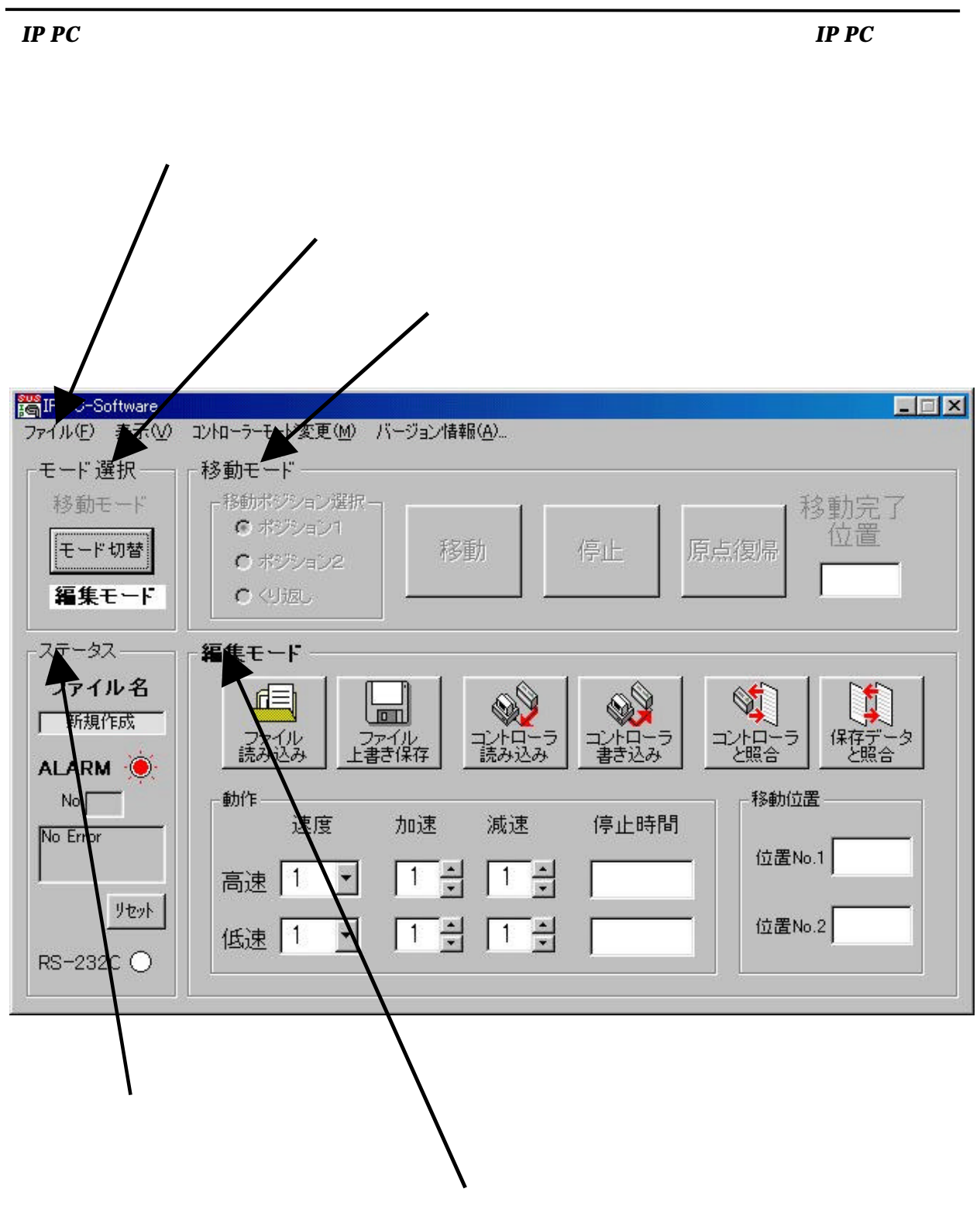

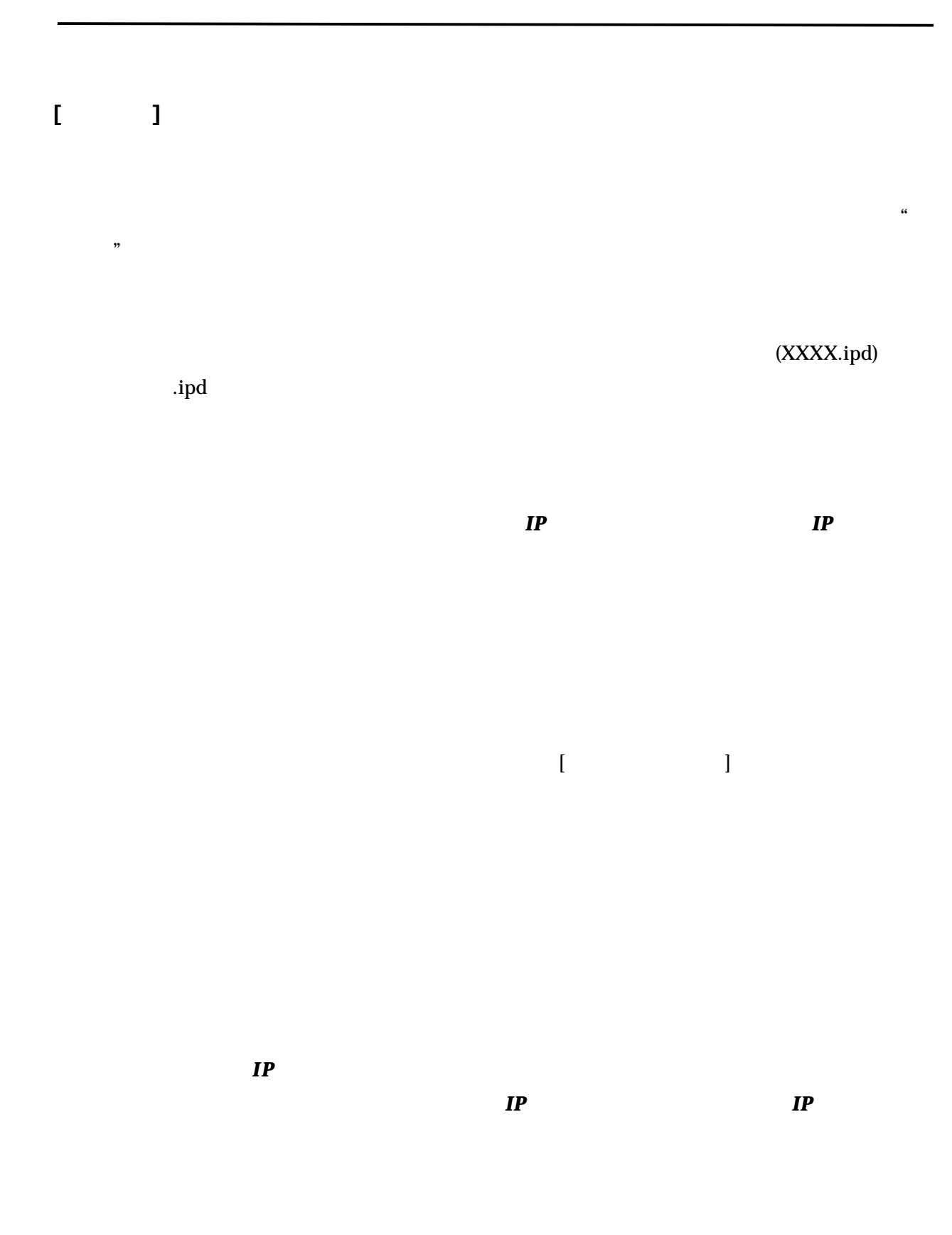

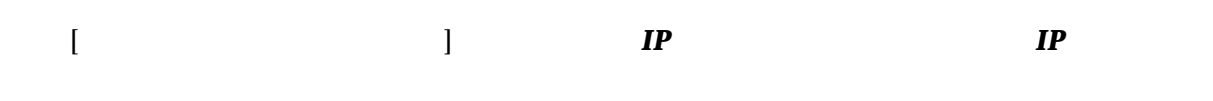

*IP PC* ソフトを終了します。データ編集モード枠内のデータに変更があれば、保存するか聞いて

[コントローラモード変更]

 $IP$ によっ *IP* を動かすことはできません。

 $IP$ 

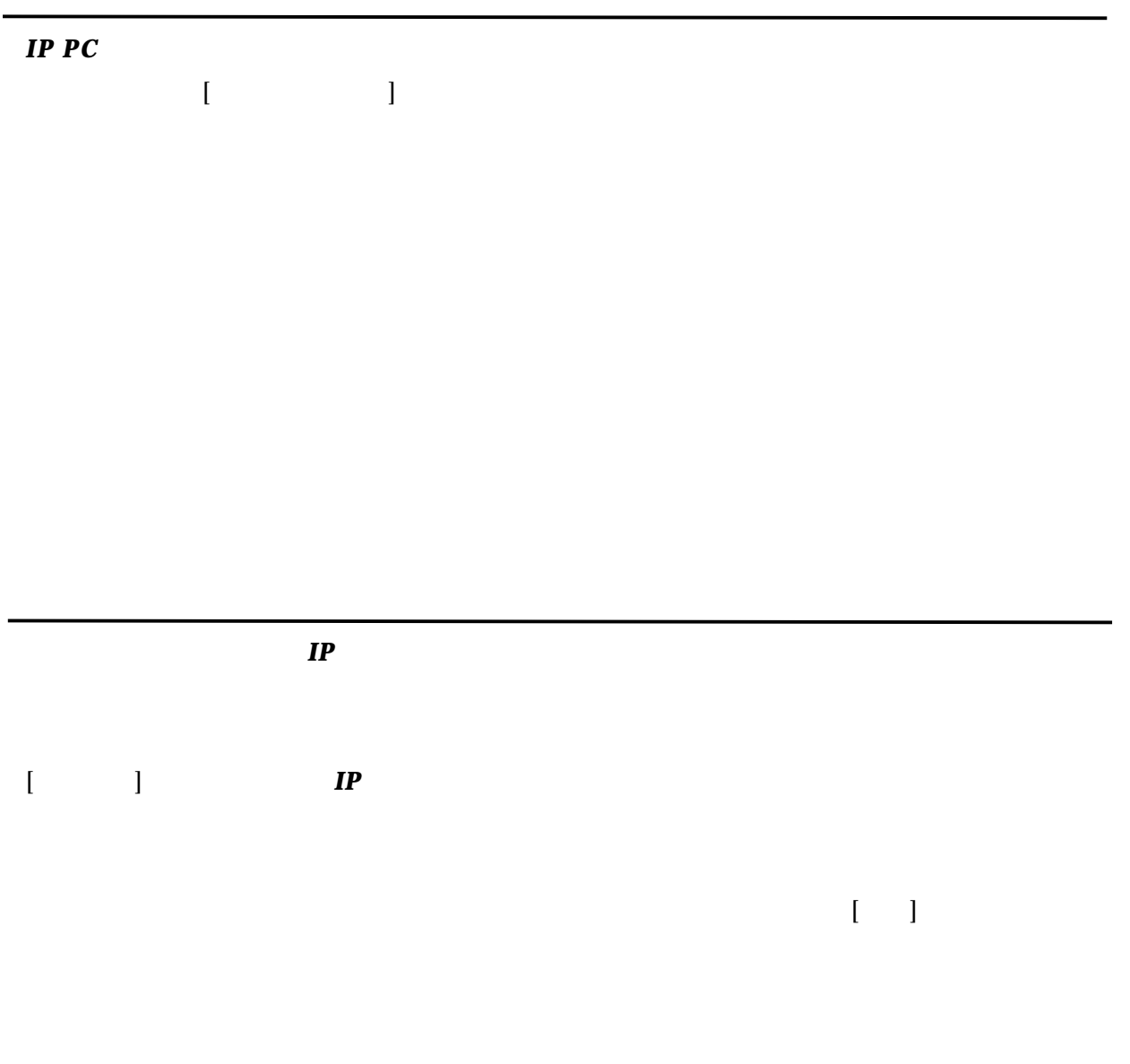

 $IP$ 

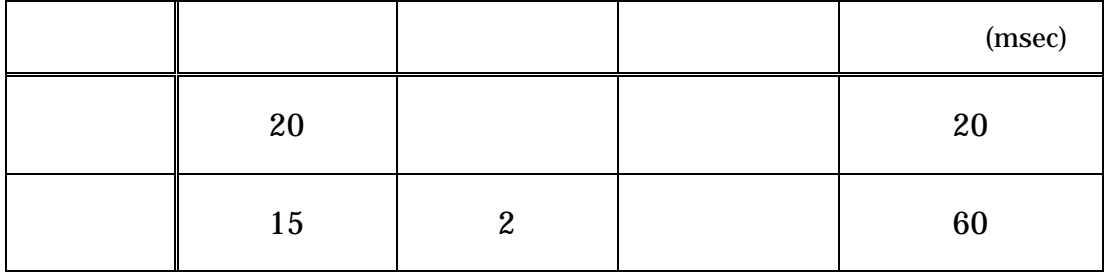

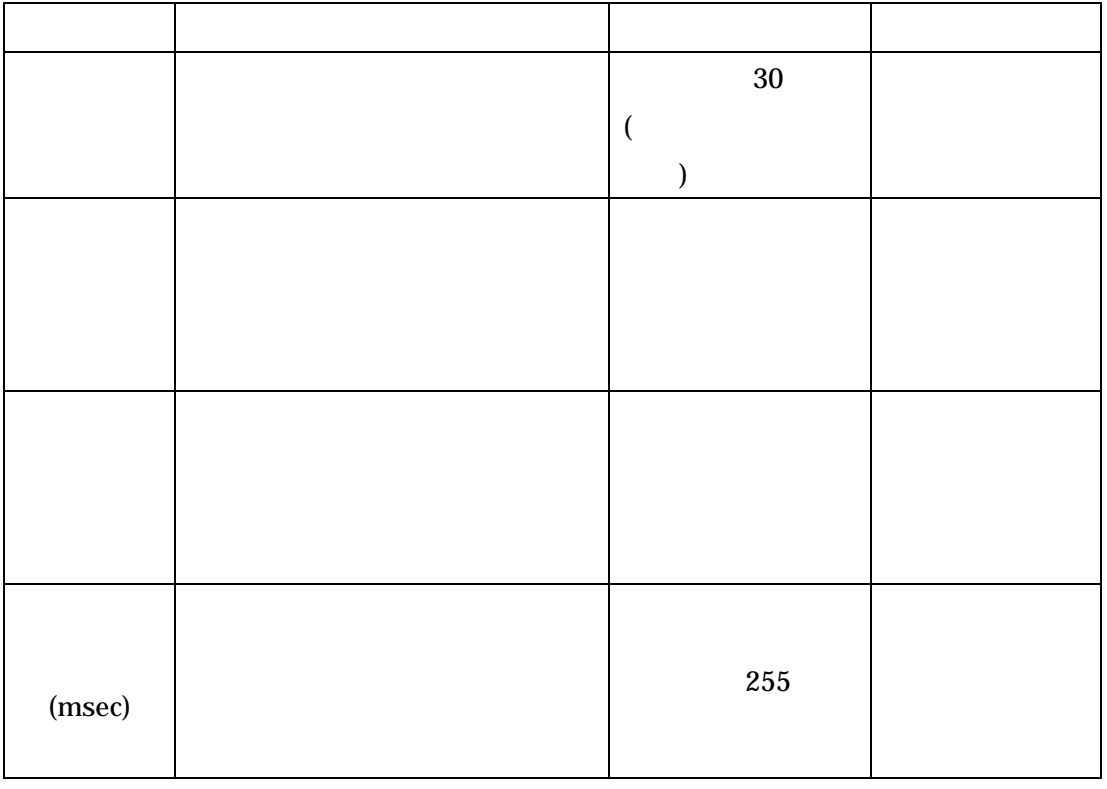

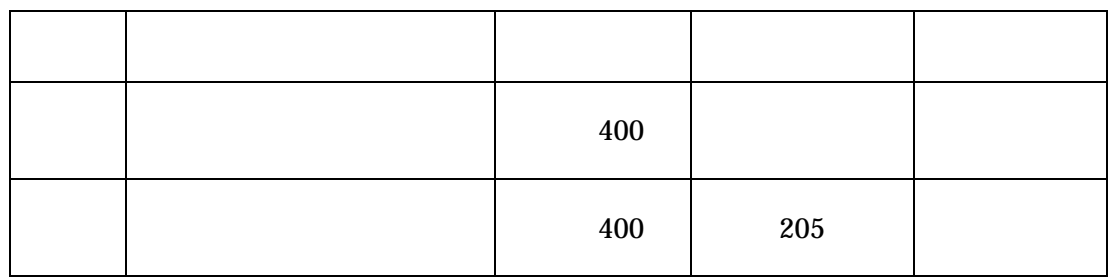

 $400$  and  $400$  and  $400$  and  $400$ 

メニューバーの[表示] [オプション]をクリックし オプション設定画面を表示させます 次に[ ) expectively the transformation  $\mathbb{R}^n$ 

 $[OK]$ 

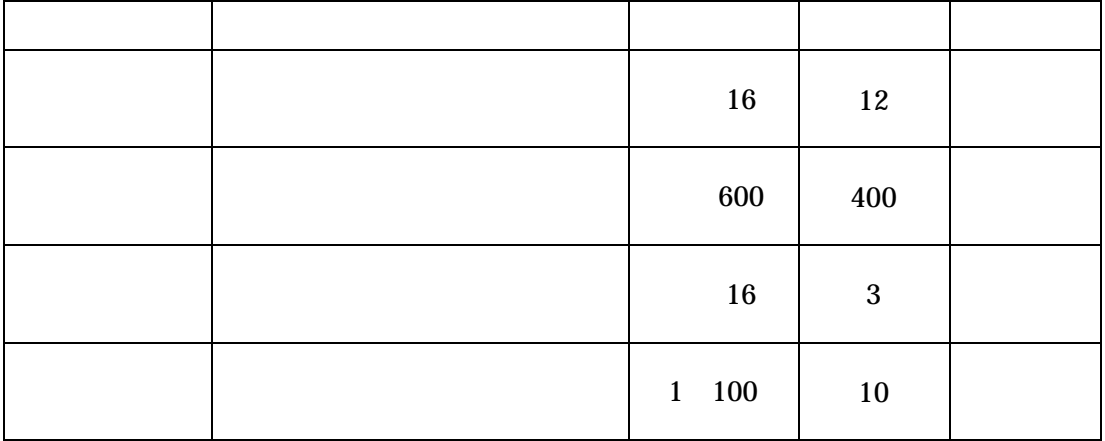

## メニューバーの[表示] [オプション]をクリックし オプション設定画面を表示させます 次に[表示]  $[OK]$

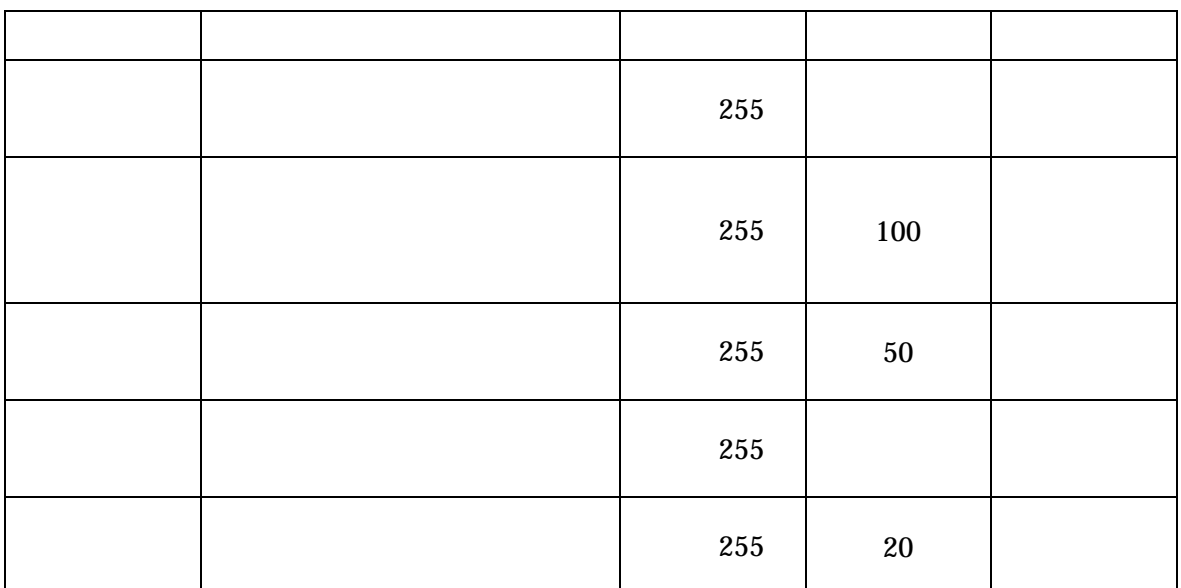

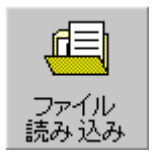

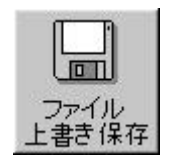

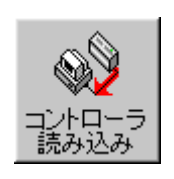

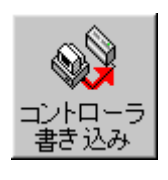

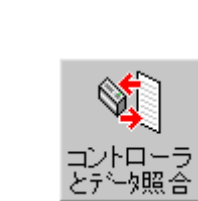

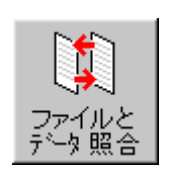

[コントローラ内データと照合]を行う際には、*IP* コントローラと通信します。*IP*

[コントローラ内データと照合]を行う際には、*IP* コントローラと通信します。*IP*

選択するとコントローラはリセットされ、次回 *IP* を動かすときは、原点復帰を行いま

 $N_{0.}$ 

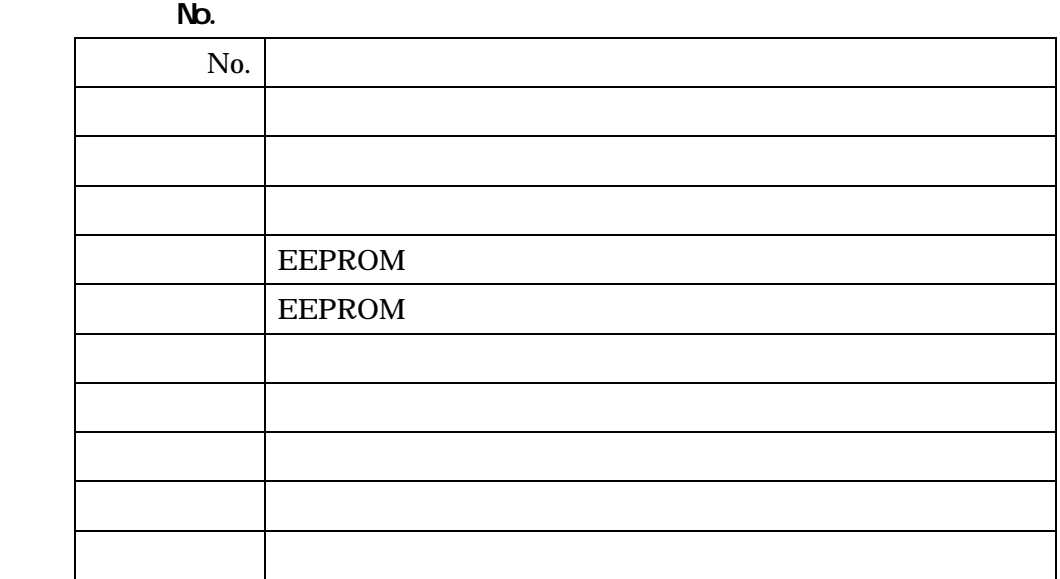

 $\begin{bmatrix} 1 & 1 \end{bmatrix}$ 

RS-232C

RS-232C RS-232C

 $[ \begin{array}{ccc} \text{I} & \text{I} & \text{I} \end{array}$ ときや反応がないときは、一度 *IP* コントローラの電源を切り、再投入してください。

## *IP PC*

*IP PC* 

**pc-spt@sus.co.jp**